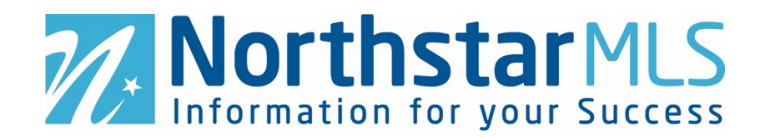

## **Add a Listing Using the Add/Edit System**

1. To add a new listing, click on "+" at the bottom right corner of the Add/Edit screen.

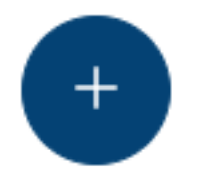

2. You are brought to a webpage with a map and property types listed. Click on the desired property type.

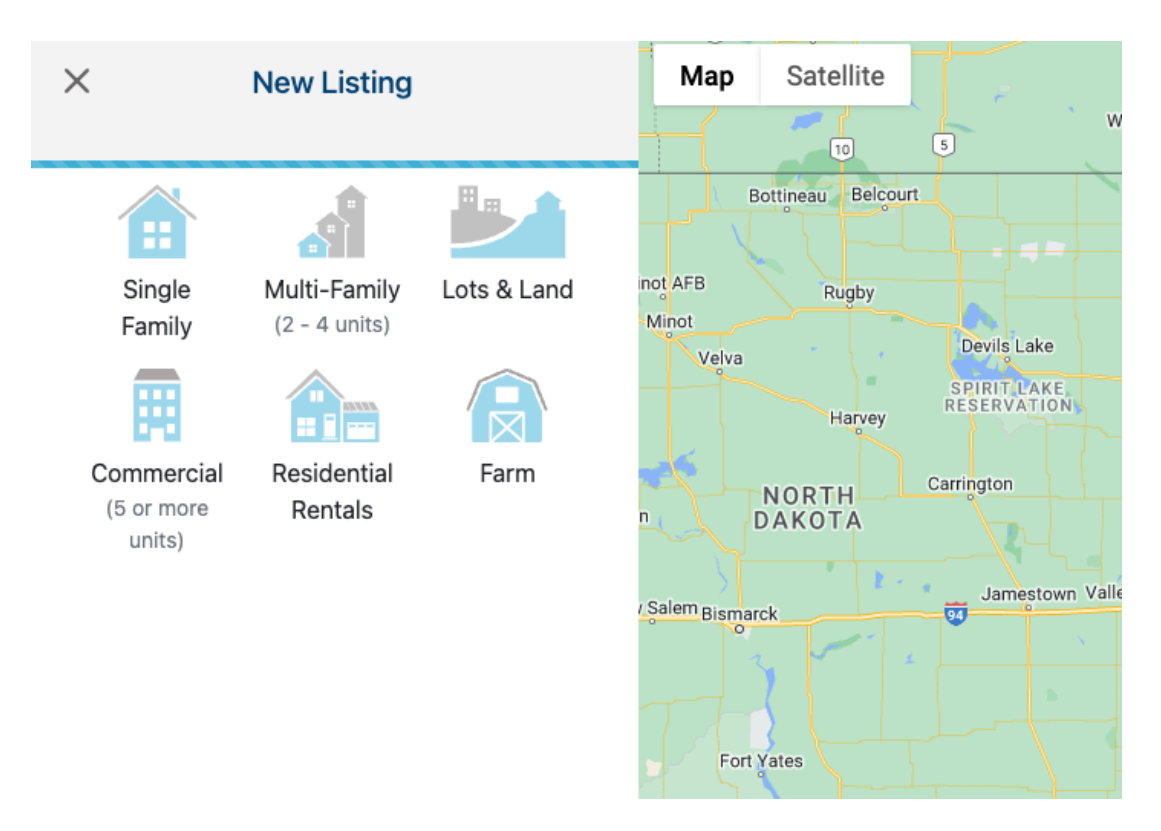

3. **A new listing can be added by using the bypass or auto-population function.** Using the Bypass function will create a brand-new *blank* listing where no data.

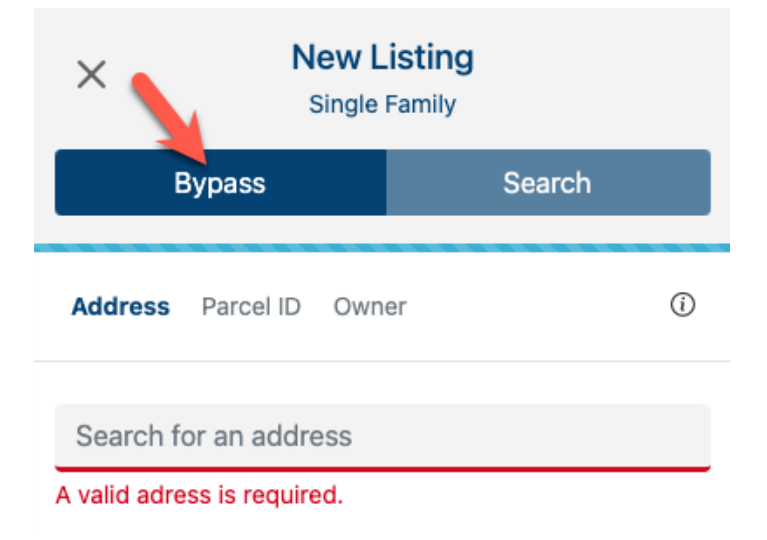

4. If the property's tax information is available in the database, the auto-population function can be used. To use the auto-population function enter the address, parcel ID, or the owner's name and search.

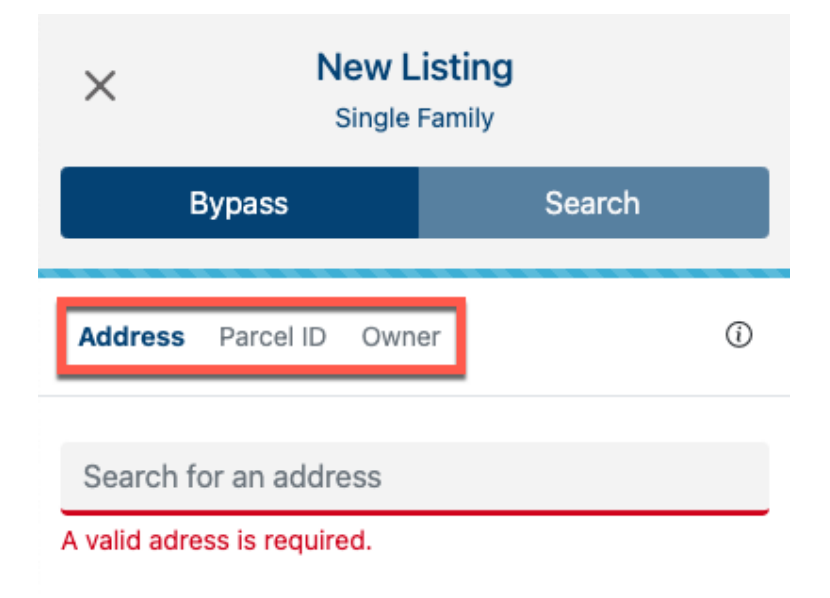

5. Once the property is located, the system will provide the property information as a listing option and place a map pin on the map. Please verify that the property information is correct.

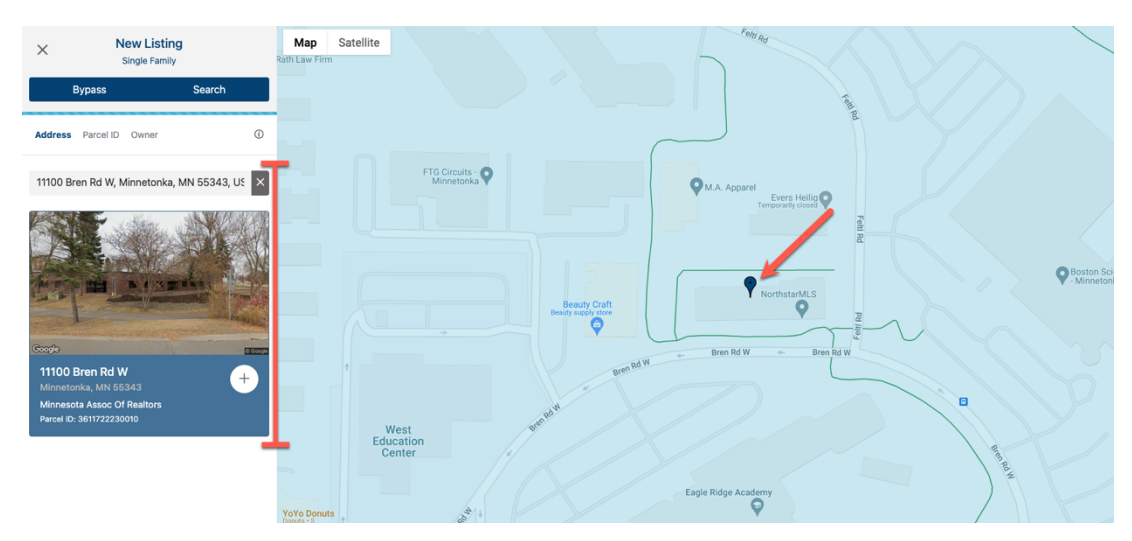

6. Click on the "+" to create a new listing with some auto-populated tax data.

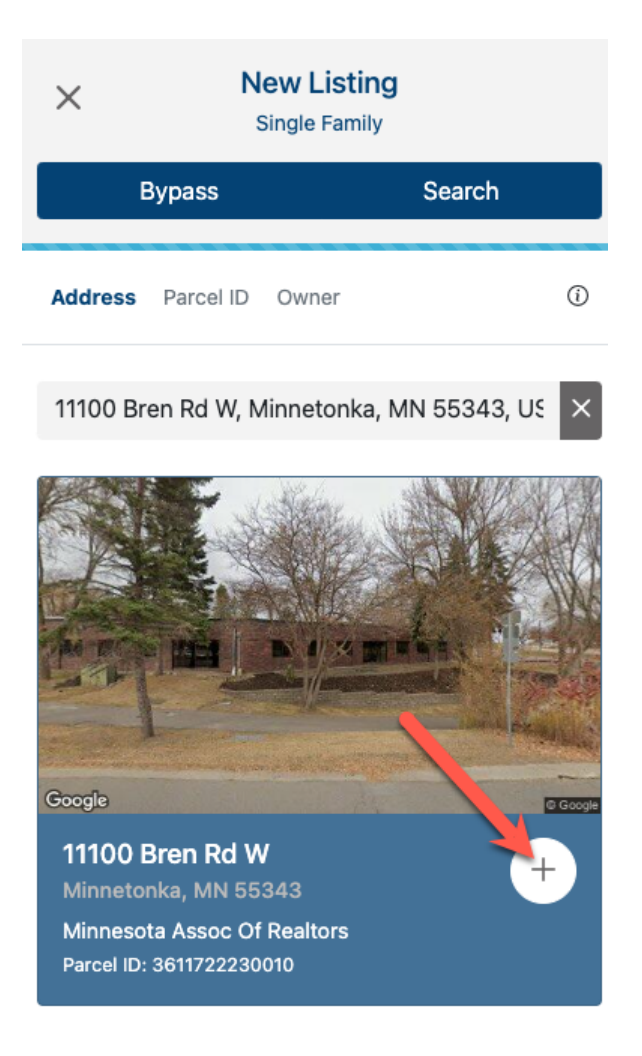

7. The newly created "Incomplete" listing can have the map pin and data fields edited. **Make sure to save your edits!**

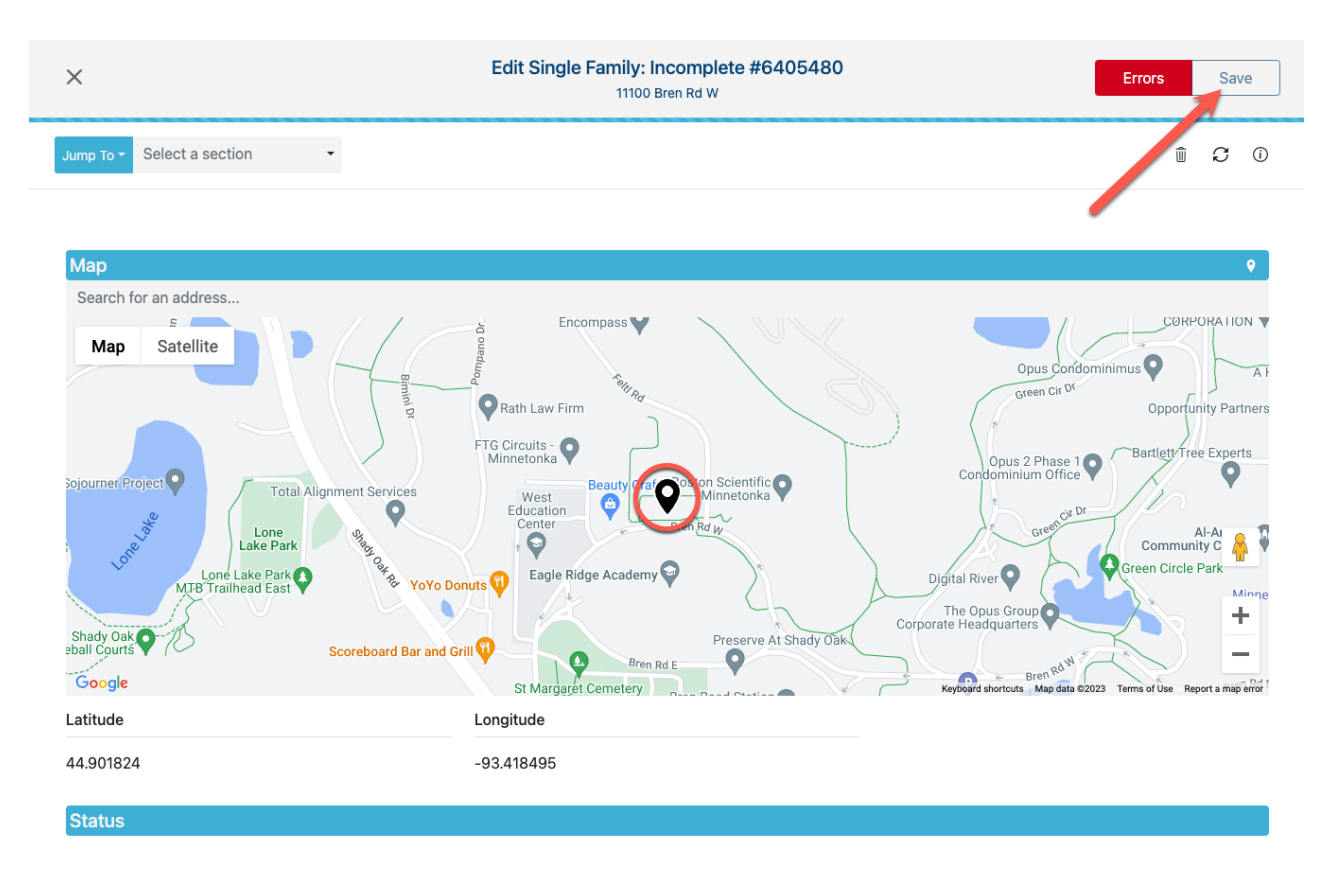

## **Need Help?**

If you have questions not covered in this guide, you may contact our Help Desk M-F, 8:00 to 5:00 at [help@northstarmls.com](mailto:help@northstarmls.com) or 651-251-5456 (1-877-251-5455 toll free).